DREPTURI DE AUTOR © Hangzhou EZVIZ Software Co., Ltd. TOATE DREPTURILE REZERVATE.

Orice informatie, inclusiv, printre altele, formulări, imagini, grafice sunt proprietățile Hangzhou EZVIZ Software Co., Ltd. (denumite în continuare "EZVIZ"). Acest manual de utilizare (denumit în continuare "Manualul") nu poate fi reprodus, modificat, tradus sau distribuit, parţial sau în întregime, prin niciun fel de mijloc, fără permisiunea prealabilă scrisă a EZVIZ. Cu exceptia cazului în care se stipulează altfel, EZVIZ nu face nicio garanție sau reprezentare, expresă sau implicită, cu privire la Manual.

### **Despre acest Manual**

Manualul include instrucţiuni pentru utilizarea şi gestionarea produsului. Fotografiile, diagramele, imaginile si toate celelalte informatii de mai jos sunt doar pentru descriere și explicații. Informațiile conținute în Manualul pot fi modificate, fără notificare prealabilă, din cauza actualizărilor firmware-ului sau din alte motive. Puteți consulta cea mai recentă versiune pe site-ul web ez∨iz<sup>™</sup> (http://www.ezviz.com).

#### **Înregistrare revizuire**

Versiune nouă — ianuarie 2023

#### **Recunoaşterea mărcilor**

™, ™ şi alte mărci comerciale şi sigle ale EZVIZ reprezintă proprietatea EZVIZ în diferite jurisdicții. Alte mărci comerciale și sigle menționate mai jos reprezintă proprietatea respectivilor detinători.

#### **Declinarea răspunderii legale**

ÎN MĂSURA MAXIMĂ PERMISĂ DE LEGISLAŢIA APLICABILĂ, PRODUSUL DESCRIS, ÎMPREUNĂ CU COMPONENTELE HARDWARE, SOFTWARE ŞI FIRMWARE ALE ACESTUIA, ESTE FURNIZAT "AŞA CUM ESTE", CU TOATE DEFECTELE ŞI ERORILE, IAR EZVIZ NU GARANTEAZĂ NICI ÎN MOD EXPRES, NICI SUBÎNŢELES, INCLUSIV, DAR FĂRĂ A SE LIMITA LA, VANDABILITATEA, CALITATEA SATISFĂCĂTOARE, ADECVAREA PENTRU UN ANUMIT SCOP ŞI NEÎNCĂLCAREA OBLIGAŢIILOR TERŢILOR. ÎN NICIO SITUAŢIE EZVIZ, DIRECTORII, FUNCŢIONARII, ANGAJAŢII SAU AGENŢII SĂI NU VOR RĂSPUNDE PENTRU NICIUN FEL DE DAUNE SECUNDARE, ACCIDENTALE SAU INDIRECTE, INCLUSIV, PRINTRE ALTELE, DAUNE PENTRU PIERDEREA PROFITULUI ACTIVITĂŢII, ÎNTRERUPEREA ACTIVITĂŢII SAU PIERDEREA DE DATE SAU DOCUMENTE ÎN LEGĂTURĂ CU UTILIZAREA ACESTUI PRODUS, CHIAR DACĂ EZVIZ A FOST AVERTIZATĂ ÎN LEGĂTURĂ CU POSIBILITATEA UNOR ASTFEL DE DAUNE. ÎN LIMITA MAXIMĂ PERMISĂ DE LEGEA APLICABILĂ, RĂSPUNDEREA TOTALĂ A EZVIZ PENTRU TOATE DAUNELE NU VA DEPĂŞI ÎN NICIUN CAZ PREŢUL INIŢIAL DE ACHIZIŢIE AL PRODUSULUI. EZVIZ NU ÎŞI ASUMĂ NICIO RĂSPUNDERE PENTRU VĂTĂMĂRI CORPORALE SAU DAUNE MATERIALE CA URMARE A ÎNTRERUPERII PRODUSULUI SAU A ÎNCETĂRII SERVICIULUI CAUZATE

DE: A) INSTALAREA SAU UTILIZAREA NECORESPUNZĂTOARE, ALTELE DECÂT CELE SOLICITATE; B) PROTECŢIA INTERESELOR NAŢIONALE SAU PUBLICE; C) FORŢA MAJORĂ; D) UTILIZAREA DE CĂTRE DVS. SAU TERŢI, INCLUSIV, DAR FĂRĂ A SE LIMITA LA, UTILIZAREA PRODUSELOR, SOFTWARE-ULUI, APLICAŢIILOR TERŢILOR ŞI ALTELE.

ÎN CEEA CE PRIVEŞTE PRODUSUL CU ACCES LA INTERNET, UTILIZAREA PRODUSULUI SE VA FACE ÎN ÎNTREGIME DOAR PE RISC PROPRIU. EZVIZ NU ÎŞI VA ASUMA RESPONSABILITATEA PENTRU FUNCŢIONAREA NECORESPUNZĂTOARE, SCURGERILE DE INFORMAŢII CONFIDENŢIALE SAU ALTE DAUNE CARE POT REZULTA DIN ATACURILE CIBERNETICE, ATACURILE HACKERILOR, INFECTAREA CU VIRUŞI SAU ALTE RISCURI DE SECURITATE PE INTERNET; CU TOATE ACESTEA, EZVIZ VA OFERI ASISTENŢĂ TEHNICĂ OPORTUNĂ DACĂ ESTE NECESAR. LEGILE DE SUPRAVEGHERE ŞI LEGILE PRIVIND PROTECŢIA DATELOR VARIAZĂ ÎN FUNCŢIE DE JURISDICŢIE. VĂ RUGĂM SĂ VERIFICAŢI TOATE LEGILE RELEVANTE DIN JURISDICŢIA DVS. ÎNAINTE DE A UTILIZA ACEST PRODUS PENTRU A VĂ ASIGURA CĂ UTILIZAREA DE CĂTRE DVS. RESPECTĂ LEGEA APLICABILĂ. EZVIZ VA FI RĂSPUNZĂTOARE ÎN EVENTUALITATEA ÎN CARE ACEST PRODUS ESTE UTILIZAT ÎN SCOPURI NELEGITIME.

ÎN CAZUL UNOR CONFLICTE ÎNTRE CELE DE MAI SUS ŞI LEGEA APLICABILĂ, ACEASTA DIN URMĂ PREVALEAZĂ

# **Cuprins**

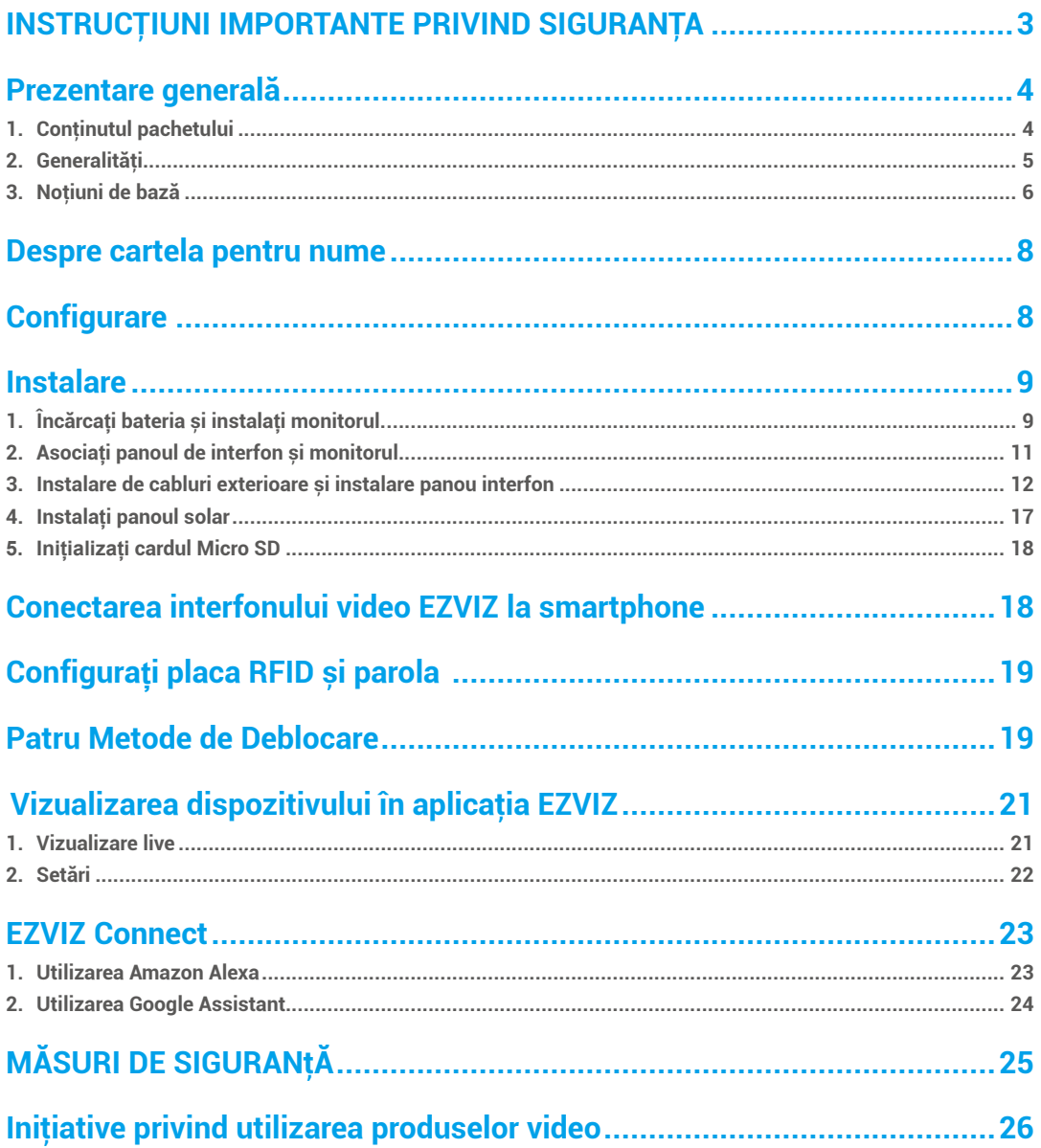

# <span id="page-2-0"></span>**INSTRUCŢIUNI IMPORTANTE PRIVIND SIGURANŢA**

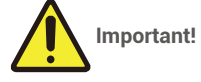

- 1. Vă rugăm să citiţi cu atenţie manualul de utilizare înainte de a instala sau a utiliza acest produs.
- 2. Dacă instalaţi acest produs pentru un terţ, nu uitaţi să înmânaţi manualul sau o copie a acestuia utilizatorului final.

#### **Măsuri de siguranţă:**

- 1. Pentru a utiliza acest sistem în deplină siguranţă, este esenţial ca agenţii de instalare, utilizatorii şi tehnicienii să urmeze toate procedurile de siguranță descrise în acest manual.
- 2. Dacă este necesar, pentru anumite elemente sunt furnizate avertismente specifice şi simboluri de avertizare.
- 3. Produsul trebuie să fie configurat în conformitate cu standardele aplicabile în ţara în care este instalat.

## <span id="page-3-0"></span>**Prezentare generală**

**1. Conţinutul pachetului**

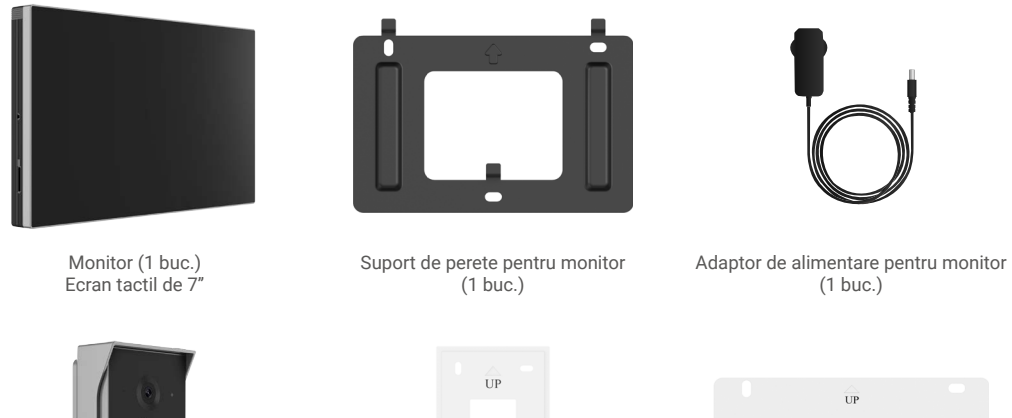

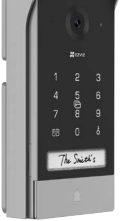

Panou interfon (sonerie) cu scut de protecție la intemperii (1 buc.)

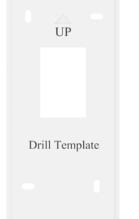

şablon de găurire pentru panoul interfon (1 buc.)

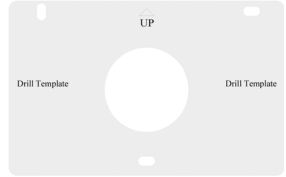

şablon de găurire pentru monitor (1 buc.)

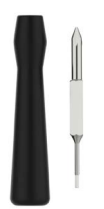

șurubelniță pentru panoul interfon(1 buc.) șurubelniță pentru monitor (1 buc.) baterie pentru panoul interfon (1 buc.)

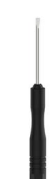

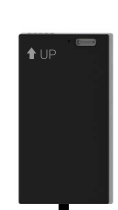

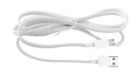

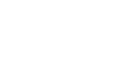

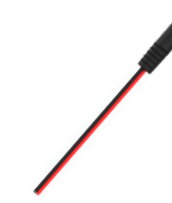

buc.) \* Ecusoane (3 buc.) Cablu de conectare a alimentării (1 buc.)

Cablu de alimentare pentru baterie (1

<span id="page-4-0"></span>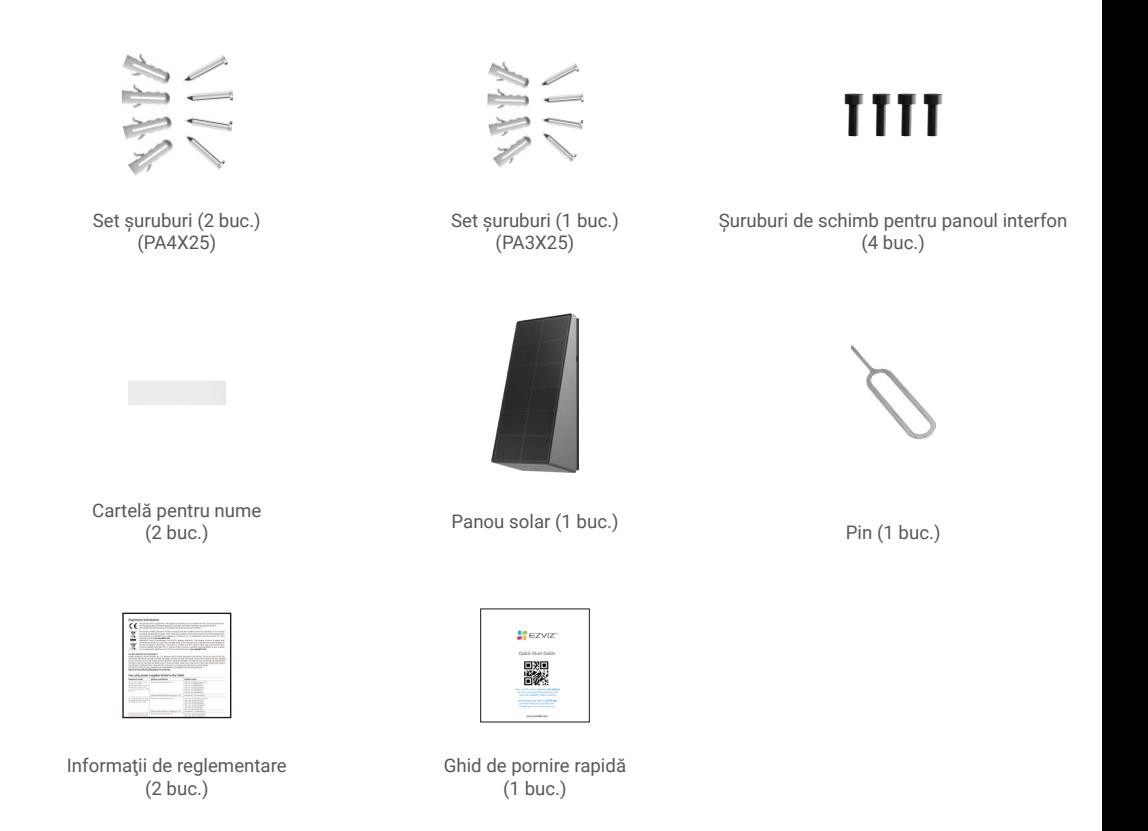

Aspectul adaptorului de alimentare depinde de cel pe care l-ai cumpărat într-adevăr.

## **2. Generalităţi**

Acest telefon video pentru ușă constă într-o unitate de răspuns interioară cu ecran tactil și un panou exterior cu interfon care vă permite să vedeți și să comunicați cu vizitatorul care a apăsat butonul soneriei. Este ușor de instalat deoarece panoul interfon și monitorul sunt conectate prin Wi-Fi Halow (nu este nevoie de cablare), sunt necesare doar patru fire pentru controalele de deschidere (placă de lovire și deschidere automată a porții) și un conector al panoului solar este necesar pentru conectarea la panoul interfonului pentru încărcarea bateriei pentru interfon.

Pentru a beneficia la maximum de interfon, citiți cu atenție acest manual de instrucțiuni.

## <span id="page-5-0"></span>**3. Noţiuni de bază**

#### Monitor

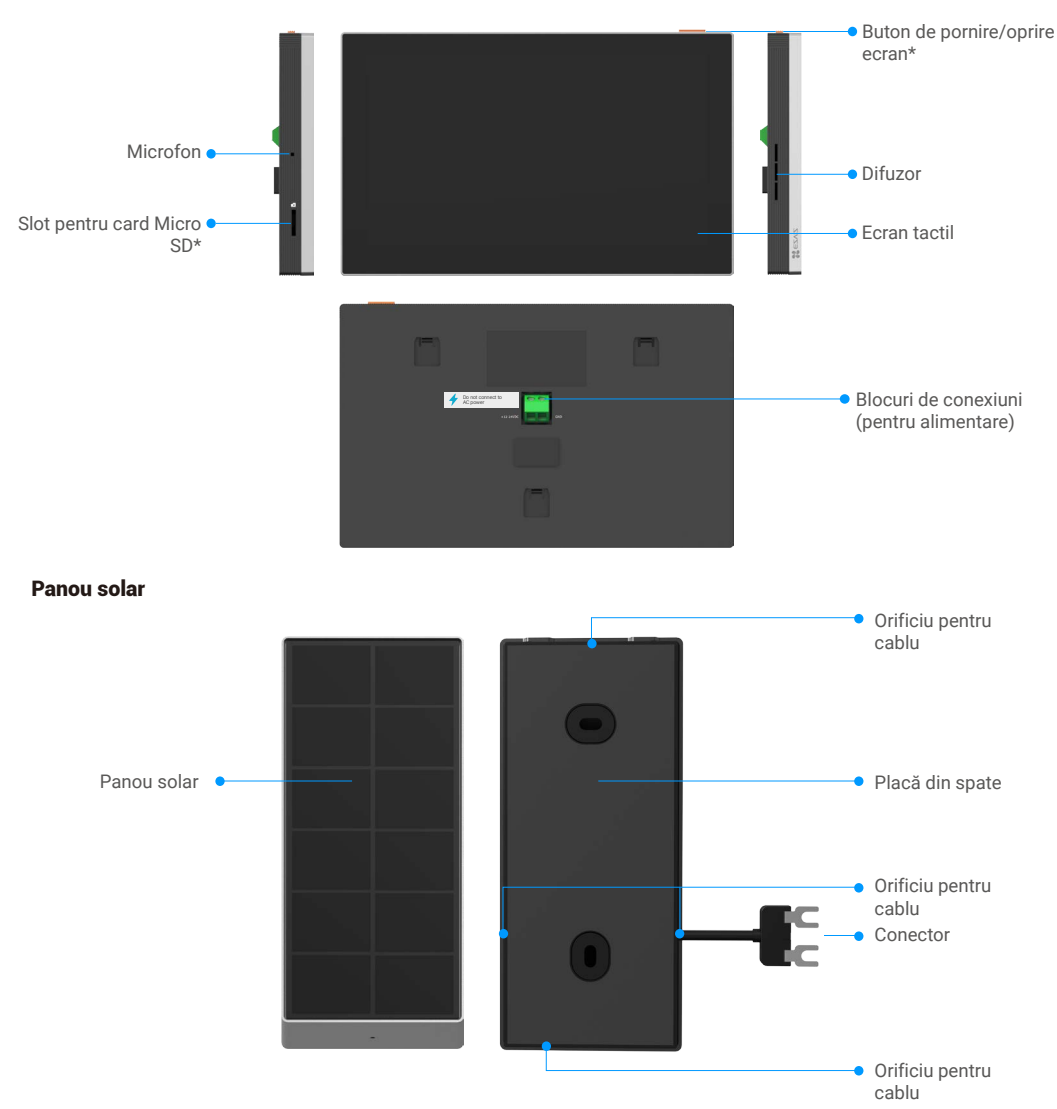

#### Panou interfon (sonerie)

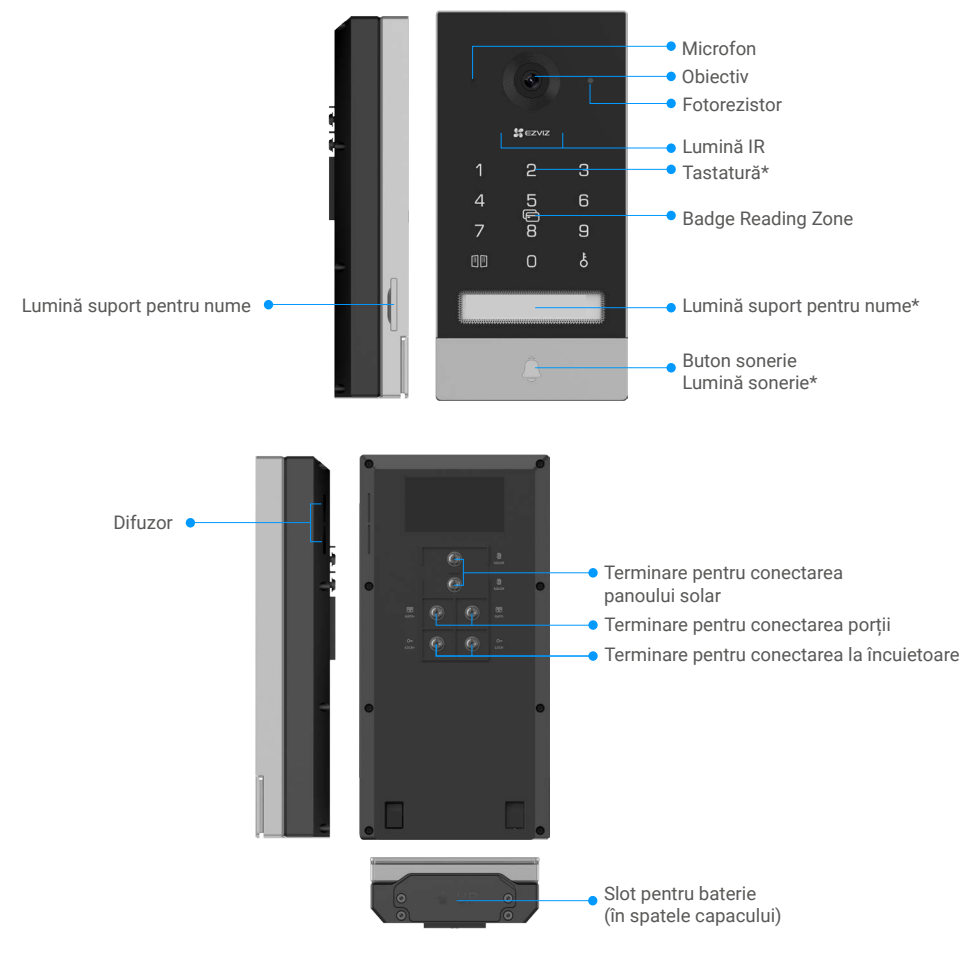

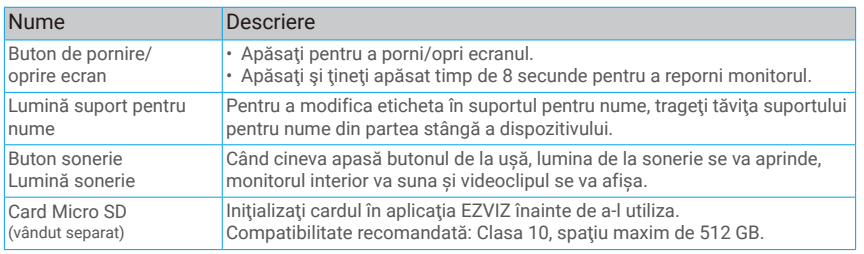

<span id="page-7-0"></span>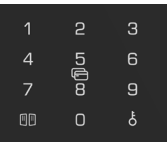

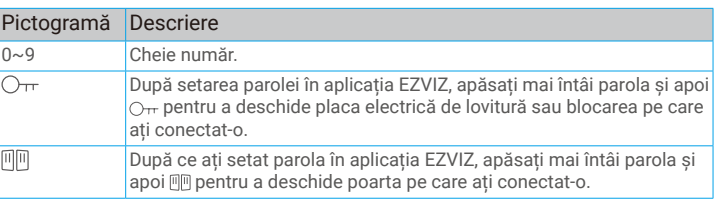

# **Despre cartela pentru nume**

- La panoul interfon inclus în pachet a fost ataşată o cartelă pentru nume şi puteţi scrie numele direct pe aceasta.
- Există 2 cartele pentru nume suplimentare incluse în pachet, vă rugăm să le păstraţi pentru utilizare ulterioară.
- Cartela pentru nume poate fi îndepărtată şi o nouă cartelă pentru nume poate fi lipită peste ea.
- Dacă nu doriţi să lipiţi cartela pentru nume, puteţi utiliza un marcator pentru a scrie numele direct pe suportul pentru nume.
- ZVă recomandăm să scoateţi suportul pentru nume şi să scrieţi numele, înainte de a instala panoul interfon pe scutul de protecție la intemperii.

# **Configurare**

### **Urmaţi paşii pentru a configura sistemul:**

- 1. Obţineţi aplicaţia EZVIZ şi conectaţi-vă la contul aplicaţiei EZVIZ.
- 2. Instalați monitorul.
- 3. Asociați panoul interfon și monitorul.
- 4. Instalați panoul interfon și panoul solar.
- 5. Adăugați monitorul în contul EZVIZ.

## **1.Obţineţi aplicaţia EZVIZ**

- 1. Conectaţi telefonul mobil la Wi-Fi (sugerat).
- 2. Descărcați și instalați aplicația EZVIZ căutând "EZVIZ" în App Store sau Google Play™
- 3. Lansaţi aplicaţia şi înregistraţi un cont de utilizator EZVIZ.

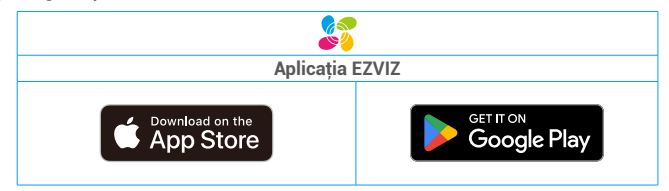

- Se recomandă utilizarea versiunii de aplicație EZVIZ 6.1 sau ulterioară.
- Dacă aţi folosit deja aplicaţia, asiguraţi-vă că este cea mai recentă versiune. Pentru a afla dacă este disponibilă o actualizare, accesaţi magazinul de aplicaţii şi căutaţi EZVIZ.

## <span id="page-8-0"></span>**Instalare**

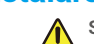

#### **Sfaturi şi instrucţiuni importante:**

• Dacă testaţi produsul înainte de a-l instala, pentru a evita ca interfonul video să emită un zgomot strident, asigurați-vă că nu îl testați cu panoul interfon și monitorul în aceeași cameră

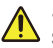

• Nu expuneţi obiectivul panoului interfon la lumina directă a soarelui sau la o suprafaţă reflectorizantă. Sfat: vă recomandăm să utilizati o teacă de protectie atunci când efectuati cablajul pentru a proteja cablurile

- **împotriva ruperii şi a intemperiilor.**
- Pentru modelul EZVIZ, pentru a beneficia la maximum de funcţia Wi-fi a monitorului, vă recomandăm să verificaţi dacă reţeaua Wi-fi este accesibilă în locaţia de instalare planificată
- Asigurați-vă că toate cablurile sunt bine conectate înainte de a conecta adaptorul de alimentare la o priză de perete.

## **1. Încărcați bateria și instalați monitorul.**

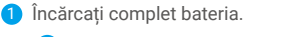

Cablul de alimentare este inclus în pachet. Vă rugăm să achiziționați un adaptor de alimentare 5V 2A, deoarece nu este inclus în pachet.

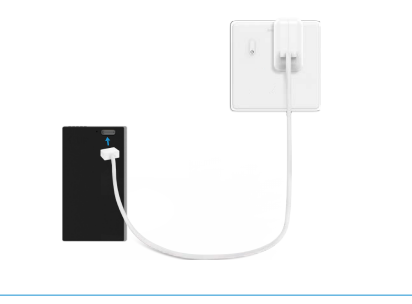

Amplasați şablonul de găurire pentru monitor, astfel încât ecranul monitorului să se afle la o înălțime de aproximativ 1,60 m deasupra solului.

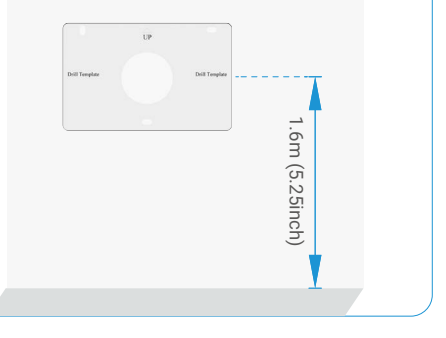

**• Folosiți cablul de conectare jack și adaptorul de alimentare pentru a conecta monitorul:**

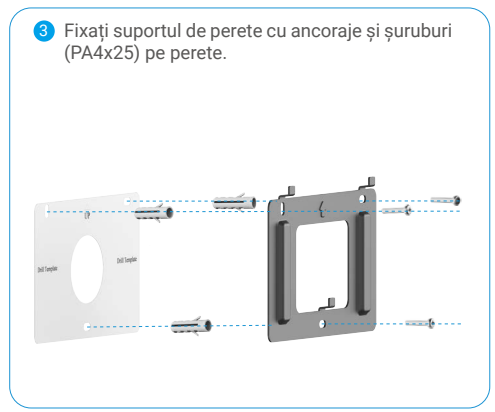

4 Conectați firul roșu al cablului de conectare jack la terminalul +12-24VDC al monitorului, firul negru la terminalul de pământ cu surubelnita (inclusă), iar conectorul jack la adaptorul de alimentare.

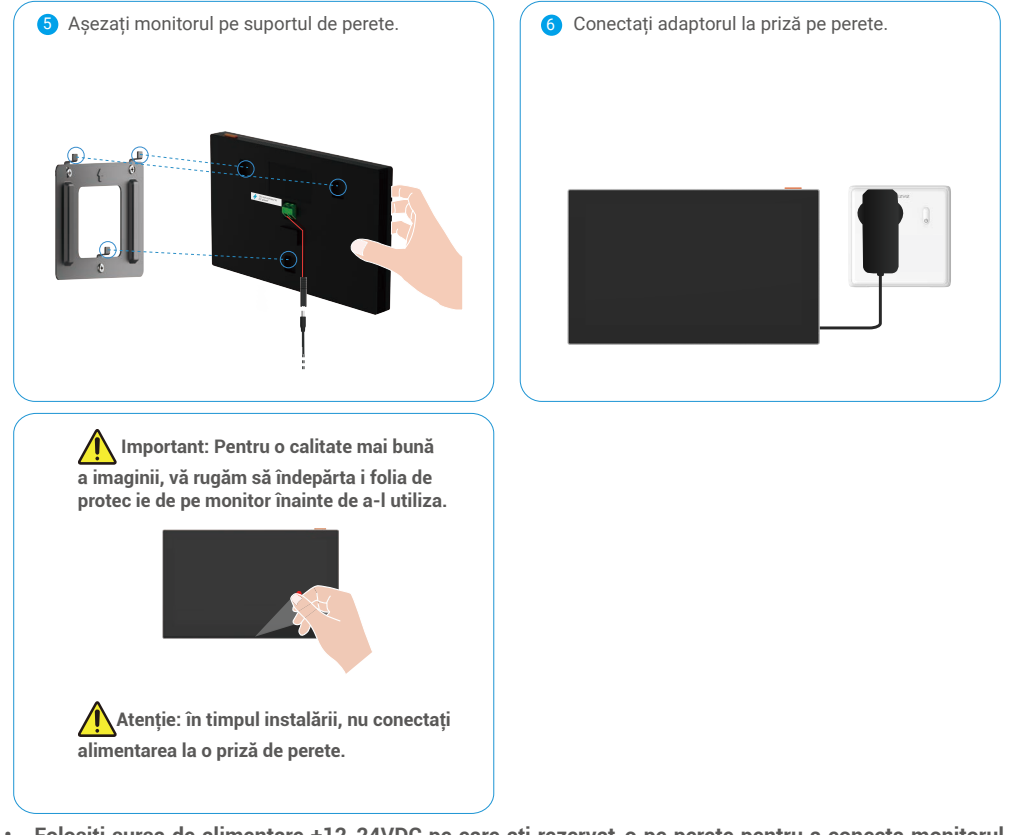

**• Folosiți sursa de alimentare +12-24VDC pe care ați rezervat-o pe perete pentru a conecta monitorul, astfel încât să nu fie lăsate cabluri expuse pe perete:**

**Atenție: în timpul instalării, deconectați alimentarea.**

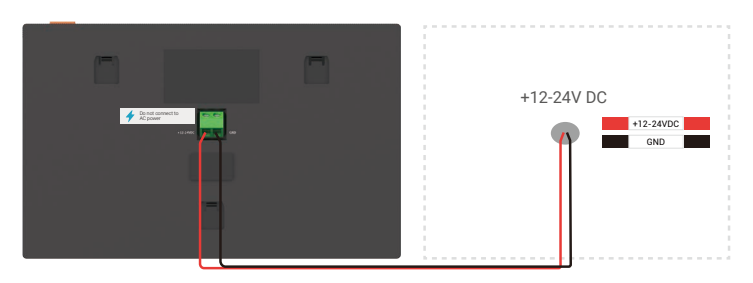

<span id="page-10-0"></span>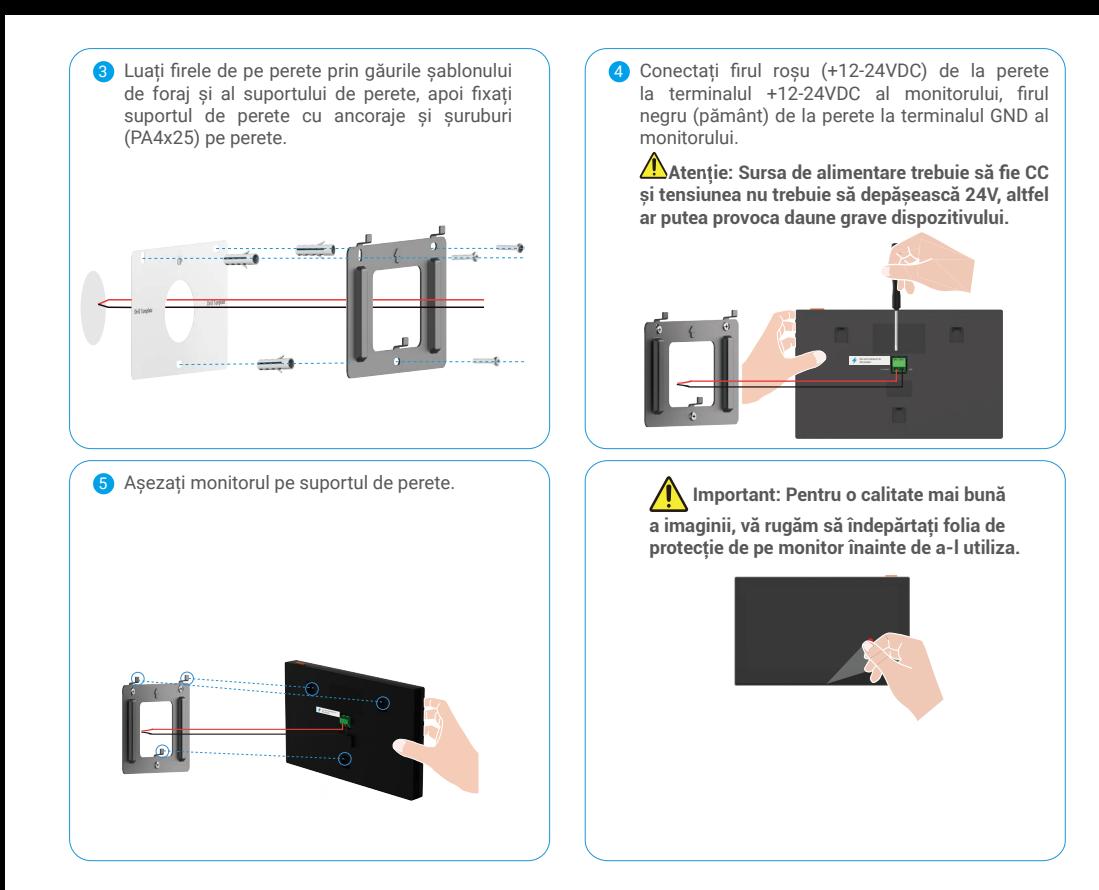

## **2. Asociați panoul de interfon și monitorul**

**in**ainte de a începe asocierea, asigurați-vă că monitorul dvs. este pornit (nu sunt necesare alte etape), care este pentru asocierea panoului de interfon și a monitorului.

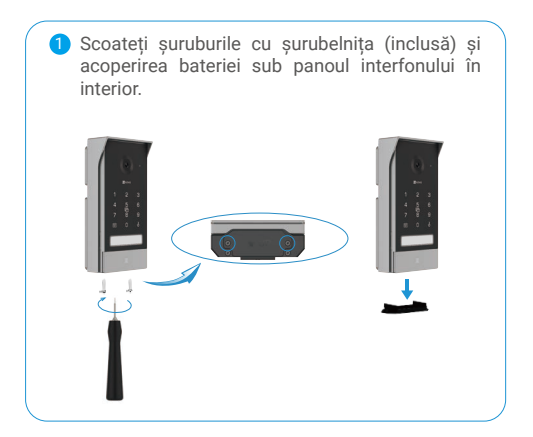

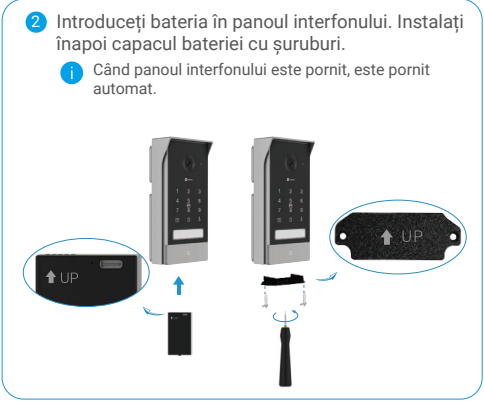

<span id="page-11-0"></span>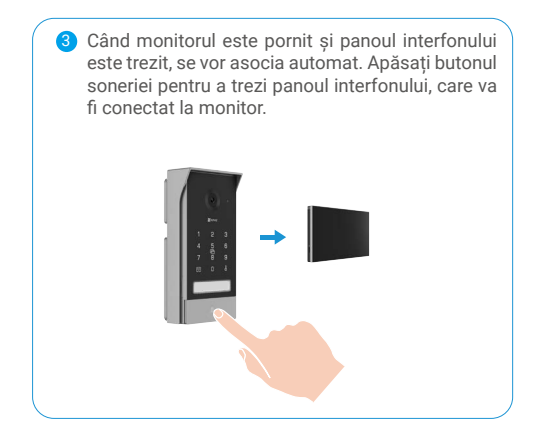

## **3. Instalare de cabluri exterioare și instalare panou interfon**

#### **3.1Cablarea**

Pentru a evita riscurile de interferență și funcționare defectuoasă, nu treceți firele interfonului video prin același înveliș de protecție cu cablurile electrice.

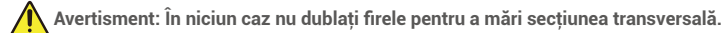

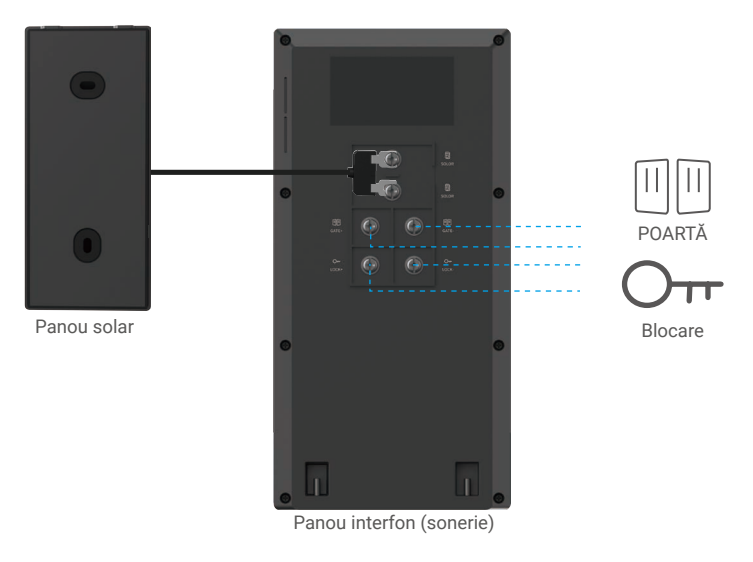

#### **Schemă electrică 1-1**

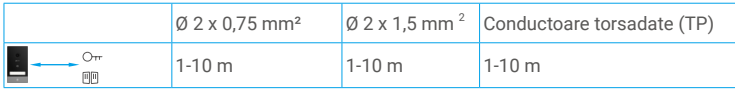

**Distanța de instalare între panoul interfon și monitor nu trebuie să depășească 350m.**

#### **1. Conectarea unei plăci de închidere sau a unei încuietori electrice**

Conectaţi-o direct la bornele LOCK- şi LOCK+ de pe partea din spate a panoului interfon.

Pentru cablare, consultați eticheta de pe partea din spate a panoului interfon.

**C** Retineti că această funcție este valabilă numai dacă ecranul afisează fluxul video exterior. Va apărea un indicator pentru confirmare.

 **Important:** Pentru a vă asigura că placa de închidere sau încuietoarea electrică poate fi deblocată de interfonul video, trebuie să îndepliniți următoarele două condiții:

- 1. Placa de închidere sau încuietoarea electrică pe care o comandaţi trebuie să aibă o memorie mecanică.
- 2. Alimentarea electrică a plăcii de închidere sau a încuietorii electrice nu trebuie să depăşească 12 V/0,8 A

În cazul în care alimentarea electrică a plăcii de închidere sau a încuietorii electrice depăşeşte 12 V/0,8 A, procedaţi astfel.

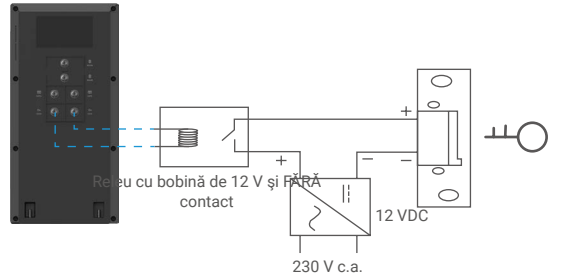

#### **2. Conectarea unui motor de poartă**

Conectaţi direct firele motorului de poartă la bornele GATE- şi GATE+ de pe partea din spate a panoului interfon. Panoul interfon oferă o conexiune de contact "uscat", fără curent electric, pentru a se conecta la butonul pentru poarta automată.

Reţineţi că această funcţie este valabilă numai dacă ecranul afișează fluxul video exterior. Va apărea un indicator pentru confirmare.

 **Important:** Controlul porţii: Capacitate de întrerupere: 12 V/2 A.

Înainte de a începe instalarea, confirmați că locația în care doriți să instalați panoul interfon și panoul solar este potrivită, ținând cont de lungimea cablului panoului solar și de alte factori practici.

Scoateți șuruburile de sub panoul interfonului cu ajutorul șurubelniței (inclusă) și înclinați panoul interfon spre față.

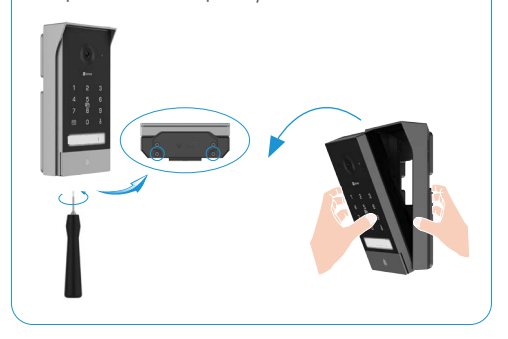

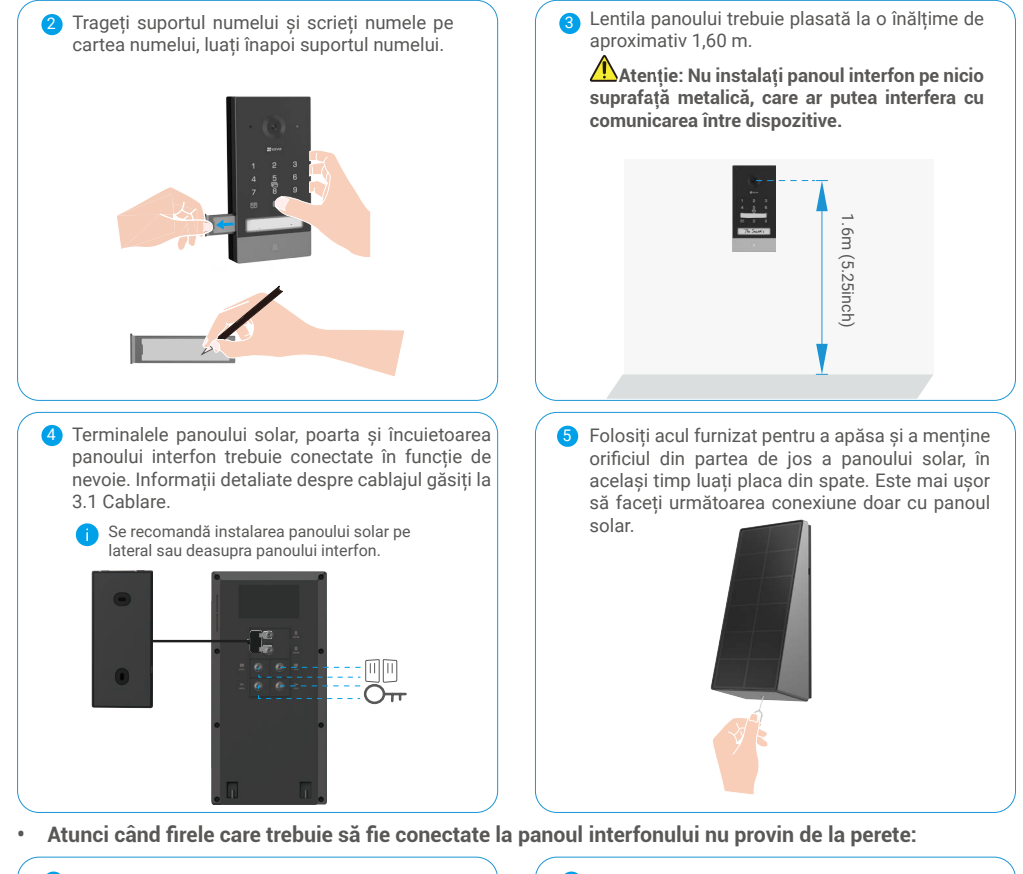

Aranjați firele necesare pentru a fi conectate la panoul interfonului prin orice crestături ale scutului rezistent la vreme. (Firelele aranjate mai jos sunt doar pentru referința dvs). 6 Aranjați firele necesare pentru a fi conectate  $\|$  (a) Așezați șablonul de găurire, apoi atașați ferm

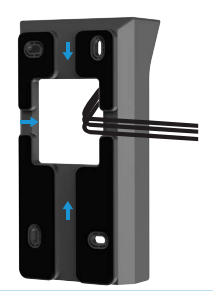

scutul rezistent la vreme cu ancora și suruburile (PA4x25) pe perete.

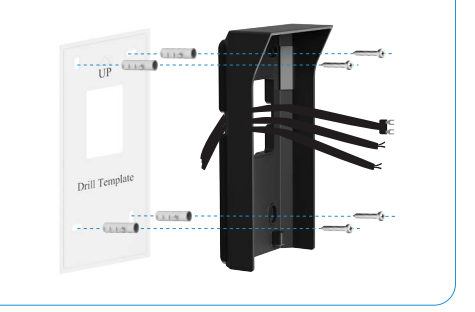

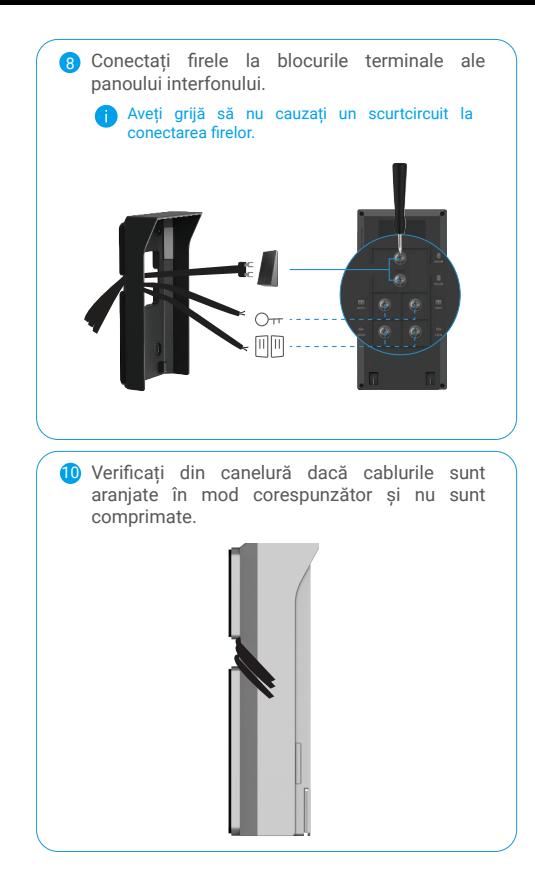

9 Montați panoul interfonului pe suportul său rezistent la intemperii, în timp ce aranjați cablurile prin canelură, evitând încurcarea cablurilor în spatele panoului interfonului.

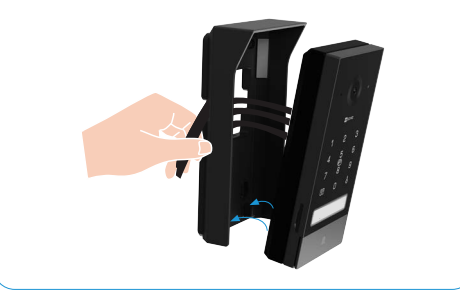

**• Atunci când firele care trebuie conectate la panoul interfonului provin de la perete:**

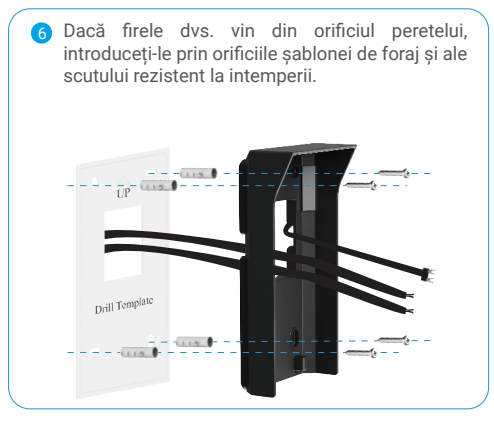

7 Aranjați firul panoului solar prin orice canelură a scutului rezistent la intemperii. Apoi, fixați scutul rezistent la intemperii pe perete cu ancoraje și șuruburi (PA4x25).

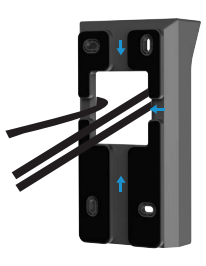

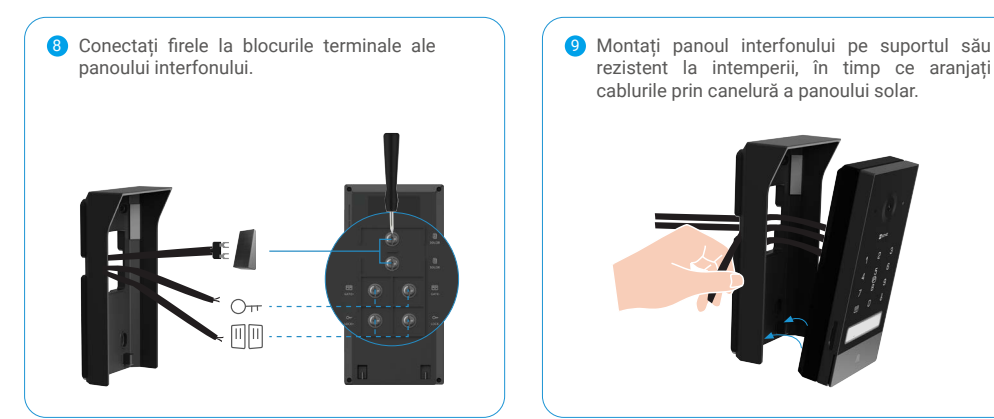

#### **• Apoi urmați pașii de mai jos:**

0/11 Apăsați din nou butonul soneriei pentru a confirma că panoul interfonului și monitorul sunt conectate în exterior.

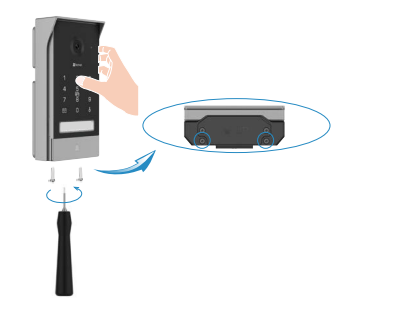

rezistent la intemperii, în timp ce aranjați cablurile prin canelură a panoului solar.

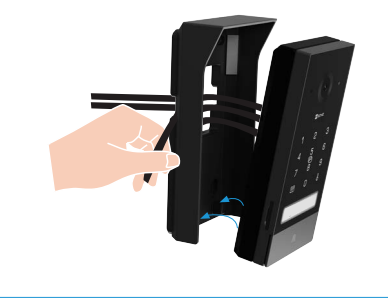

Apăsați din nou butonul soneriei pentru a confirma conectarea panoului interfon și monitorului în exterior.

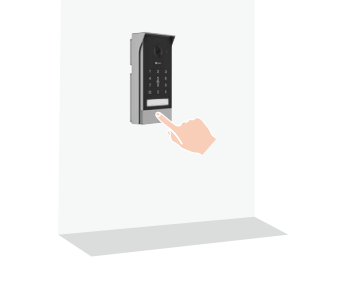

**Important: pentru o mai bună calitate a imaginii, scoateți folia de protecție de pe panoul interfonului înainte de a-l utiliza.**

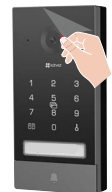

**Sfat: Se recomandă ca firele să fie trecute printr-o teacă de protecţie pentru a le proteja de impacturi şi de intemperii.**

## <span id="page-16-0"></span>**4. Instalați panoul solar**

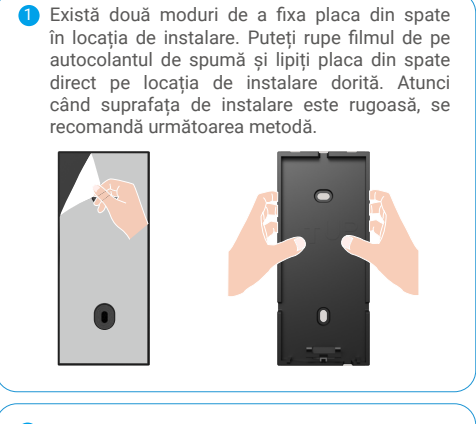

în jos, aliniindu-l cu cele două sloturi de sus. Există patru orificii de cablu pentru a trece prin conectare.

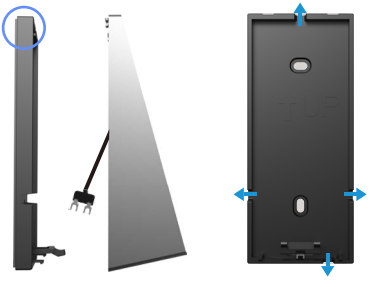

5 Instalarea este completă.

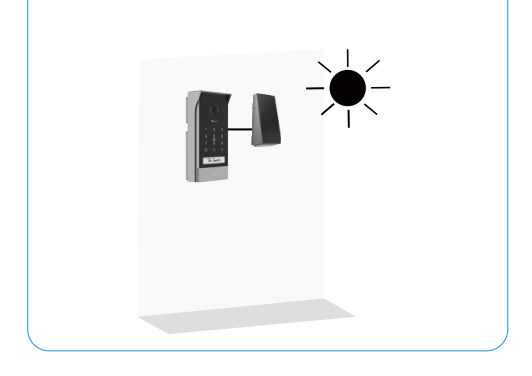

2 Sau așezați șablonul pentru foraj în locația de instalare dorită. Găuriți două găuri pentru șuruburi și introduceți ancorele (nu este necesar să se utilizeze pe suprafața lemnului). Fixați placa din spate cu șuruburile metalice furnizate (PA3x25).

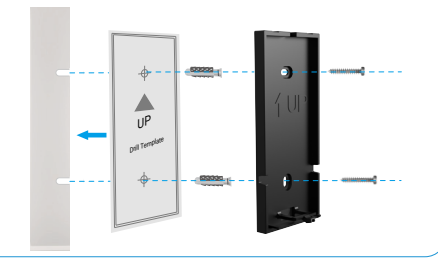

**3** Prindeți panoul solar la placa din spate de sus | | **4** Dacă există fir suplimentar expus, împingeți-l din nou înapoi la panoul solar prin orificiul de fir.

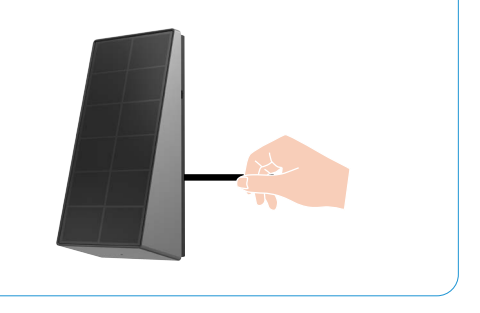

## <span id="page-17-0"></span>**5. Instalarea cardului Micro SD (opţional)**

1. Introduceţi un card Micro SD (vândut separat) în slotul pentru card, aşa cum se arată în figura de mai jos.

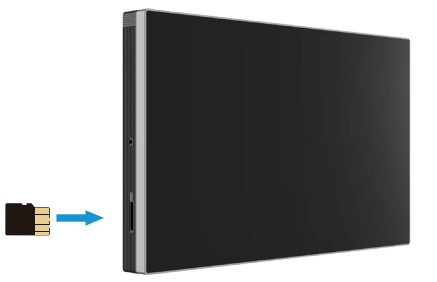

**OD** După instalarea cardului Micro SD, trebuie să inițializați cardul în aplicația EZVIZ înainte de a-l utiliza.

- 2. În aplicaţia EZVIZ, atingeţi Lista de înregistrări din interfaţa Setări dispozitiv, pentru a verifica starea cardului SD.
- 3. Dacă starea cardului de memorie este afisată ca Neinițializat, atingeți pentru a inițializa.

Starea se va schimba apoi în Normal şi poate stoca videoclipuri.

# **Conectarea interfonului video EZVIZ la smartphone**

1. Apăsați butonul "Pornire/oprire ecran" pentru a porni ecranul.

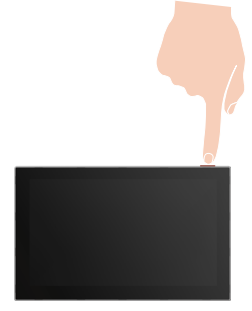

- 2. Urmaţi expertul de ecran pentru a conecta monitorul la Wi-fi (recomandat).
- 3. Pe smartphone, conectaţi-vă la contul aplicaţiei EZVIZ, pe ecranul de pornire, atingeţi "+" în colţul din dreapta sus pentru a accesa interfaţa Scanare cod QR.
- 4. Scanati codul QR de pe ecranul monitorului.

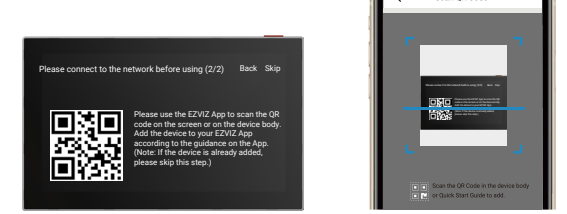

5. Urmaţi expertul aplicaţiei EZVIZ pentru a adăuga monitorul la aplicaţia EZVIZ.

<span id="page-18-0"></span>Dacă nu aţi reuşit să conectaţi monitorul la Wi-fi sau aţi omis acest pas (pasul (1/2) de pe monitor), puteţi alege să utilizați aplicația EZVIZ pentru a finaliza configurarea Wi-fi:

- 6. Conectaţi smartphone-ul la Wi-fi (sugerat)
- 7. Conectați-vă la aplicația EZVIZ și scanați codul QR de pe monitor.
- 8. Urmați expertul aplicației EZVIZ pentru a finaliza configurarea Wi-fi și a adăuga interfonul video la aplicația EZVIZ.

# **Configurați placa RFID și parola**

Când adăugați monitorul la aplicația EZVIZ pentru prima dată, este esențial să configurați placa sau parola în aplicația EZVIZ:

### **1. Configurarea ecusoanelor RFID**

#### **Adăugarea ecusoanelor RFID**

- 1. Autentificati-vă la contul dvs. din aplicația EZVIZ.
- 2. Mergi la pagina de setări a panoului interfonului, alegeți Setări deblocare> Administrare carduri.
- 3. Apăsați "Adaugă carduri" și setați numele cardului și apăsați "Următorul pas".
- 4. Setările termenului de valabilitate și apăsați "Următorul pas".
- 5. Puneţi ecusonul RFID pe zona de citire a ecusoanelor, indicatorul soneriei clipeşte de 3 ori indicând faptul că ecusonul a fost adăugat cu succes.
- 6. Atingeți "Finalizează".

#### **ştergerea ecusoanelor RFID**

- 1. Autentificaţi-vă la contul dvs. din aplicaţia EZVIZ.
- 2. Configurarea parolei
- 3. Atingeți pentru a alege cardul pe care doriți să îl ștergeți și atingeți "ștergere" -> "OK" pentru a șterge cardul.

#### **2.Configurarea parolei**

#### **Adăugați parola**

- 1. Mergi la pagina de setări a panoului intercom și selectează Setări de deschidere a ușilor> Managementul parolelor.
- 2. Mergi la pagina de setări a panoului interfonului, alegeți Setări deblocare> Administrare coduri de acces.
- 3. Atingeți "Adaugă cod de acces" și configurați numele codului de acces și termenul de valabilitate.
- 4. Introduceți codul de acces și atingeți "Finalizare".

#### **Ștergeți codul de acces**

- 1. Conectați-vă la contul de aplicație EZVIZ.
- 2. Mergi la pagina de setări a panoului interfonului, alegeți Administrare coduri de acces.
- 3. Atingeți pentru a selecta codul de acces pe care doriți să îl ștergeți și atingeți "Ștergeți" -> "OK" pentru a șterge cardul.

## **Patru Metode de Deblocare**

## **1. Deschiderea porţii/uşii prin intermediul monitorului**

- 1. Accesaţi meniul principal de pe monitor
- 2. Atingeti  $O_{\mathbf{F}}$  sau  $\mathbb{D}$  pentru a debloca încuietoarea sau poarta.

**A** Atunci când panoul intercom este în modul de somn, nu se pot apăsa butoanele  $_{\rm Orr}$  și  $\mathbb{H}$  pe monitor. După activarea panoului intercom, vizualizarea live este afișată pe monitor și puteți debloca capacul sau poarta.

## **2. Deschiderea porţii/uşii prin intermediul aplicaţiei EZVIZ**

- 1. Autentificaţi-vă la contul dvs. din aplicaţia EZVIZ.
- 2. Accesați pagina de vizualizare în timp real a panoului interfon, atingeți  $\mathbb{O}_{\mathbf{r}}$  sau  $\mathbb{H}$  pentru a debloca încuietoarea sau poarta.

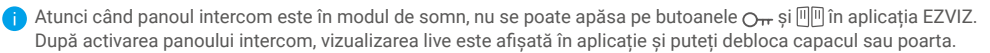

## **3. Deschiderea porţii/uşii cu ecusoanele RFID inteligente**

#### **• Deblocarea plăcii de închidere/încuietorii electrice:**

Glisaţi rapid ecusonul preprogramat în zona de citire RFID. Un semnal sonor scurt confirmă deschiderea plăcii de închidere/ încuietorii electrice.

**• Deblocarea motorului porţii:**

tineti ecusonul timp de cel putin 3 secunde în zona de citire RFID. Un semnal sonor scurt confirmă deschiderea porții.

### **4. Deschideți poarta/ ușa prin codul de acces**

După ce ați setat parola pe aplicația EZVIZ, apăsați mai întâi parola de pe panoul interfon și apoi $\mathrm{O}_T$  sau $\boxplus$ împreună pentru a debloca lacătul sau poarta.

Când panoul interfonului este în modul de somn, prima atingere este pentru a activa panoul. Introducerea codului de acces este apoi validă cu prompt vocal.

# <span id="page-20-0"></span>**Vizualizarea dispozitivului în aplicaţia EZVIZ**

O Interfaţa aplicaţiei poate fi diferită din cauza actualizării versiunii, iar interfaţa aplicaţiei pe care aţi instalat-o pe telefon va prevala.

## **1. Vizualizare live**

Atunci când lansați aplicația EZVIZ, afisajele paginii dispozitivului sunt prezentate mai jos.

Puteți să vizualizați și să ascultați un flux live, să faceți instantanee, să înregistrați videoclipuri și să alegeți definiția videoclipului după cum este necesar.

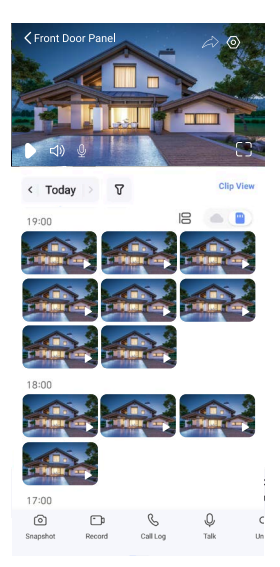

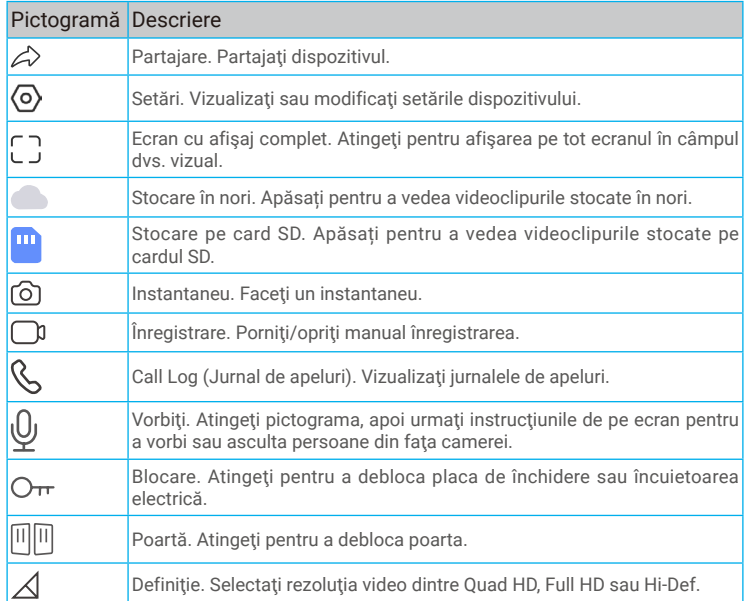

21

<span id="page-21-0"></span>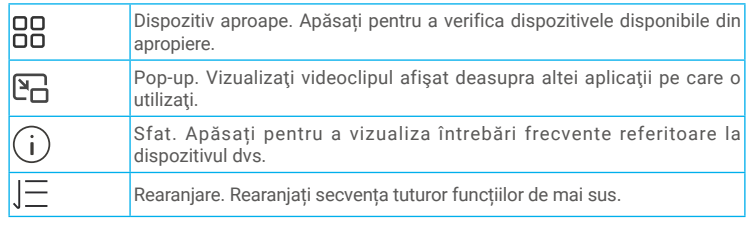

Glisați spre stânga și spre dreapta pe ecran pentru a vedea mai multe pictograme.

## **2. Setări**

#### **2.1 Panou interfon (sonerie)**

În pagina de setări, puteţi seta parametrii pentru panoul interfon.

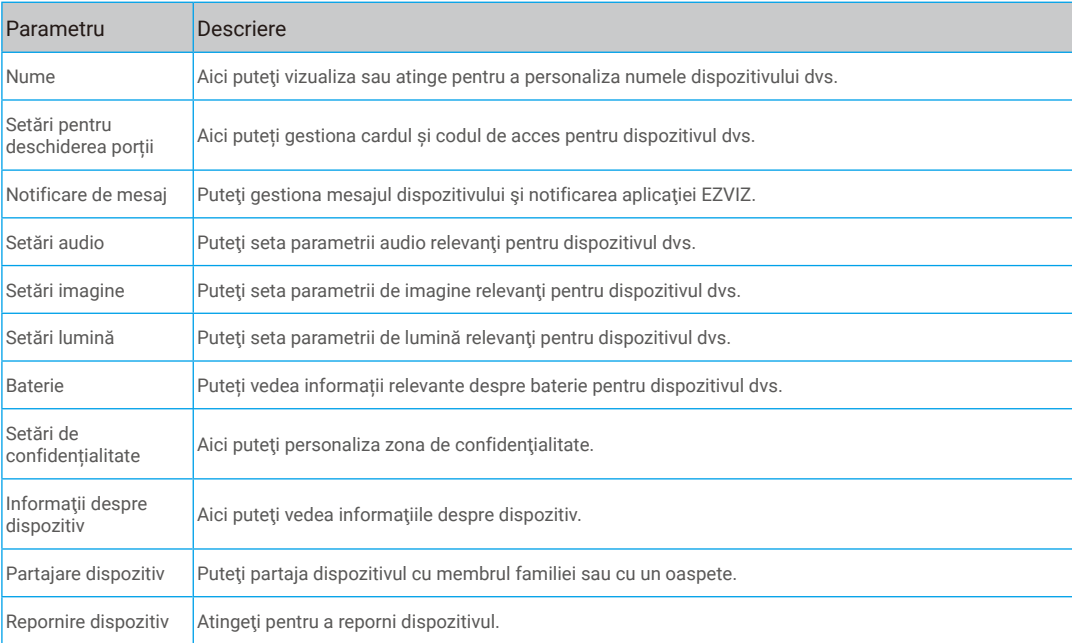

#### **2.2 Monitor**

In the settings page, you can set the parameters of the Monitor.

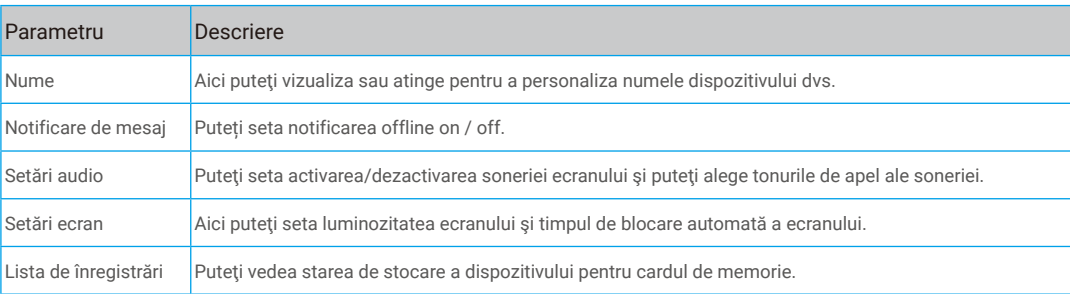

<span id="page-22-0"></span>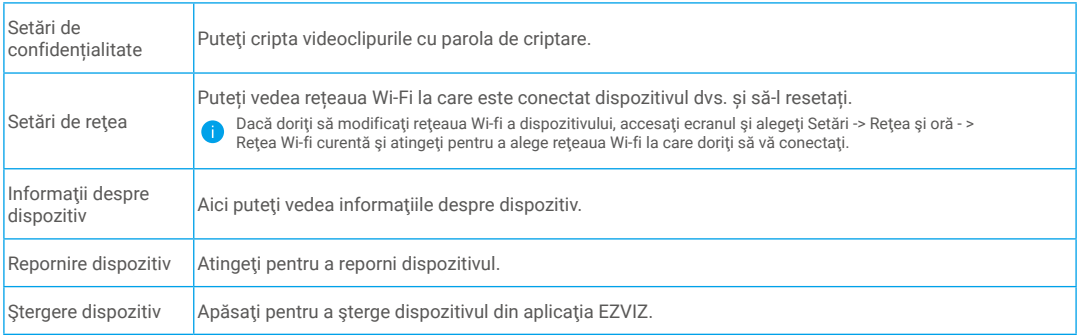

# **EZVIZ Connect**

### **1. Utilizarea Amazon Alexa**

Aceste instrucțiuni vă vor permite să controlați dispozitivele EZVIZ cu Amazon Alexa. Dacă întâmpinați dificultăți în timpul procesului, vă rugăm să consultaţi **Remedierea defecţiunilor**.

#### **Înainte de a începe, asiguraţi-vă că:**

- 1. Dispozitivele EZVIZ sunt conectate la aplicatia EZVIZ.
- 2. În aplicația EZVIZ, dezactivați "Criptare video" și activați "Audio" din pagina Setări dispozitiv.
- 3. Aveti un dispozitiv compatibil cu Alexa (de exemplu, Echo Spot, Echo-Show, All-New Echo-Show, Fire TV (toate generatiile), Fire TV stick (numai a doua generație) sau televizoare inteligente Fire TV Edition).
- 4. Aplicația Amazon Alexa este deja instalată pe dispozitivul dvs. inteligent și ați creat un cont.

#### **Pentru a controla dispozitivele EZVIZ cu Amazon Alexa:**

- 1. Deschideți aplicația Alexa și selectați "Abilități și jocuri" din meniu.
- 2. Pe ecranul Abilități și jocuri, căutați "EZVIZ" și veți găsi abilități "EZVIZ".
- 3. Selectati abilitățile dispozitivului EZVIZ, apoi atingeți **ACTIVATI PENTRU A UTILIZA**.
- 4. Introduceţi numele de utilizator şi parola EZVIZ şi apăsaţi **Conectare**.
- 5. Atingeţi butonul **Autorizare** pentru a autoriza Alexa să vă acceseze contul EZVIZ, astfel încât Alexa să poată controla dispozitivele EZVIZ.
- 6. Veţi vedea "EZVIZ a fost conectat cu succes", apoi apăsaţi **DESCOPERĂ DISPOZITIVE** pentru a permite Alexa să descopere toate dispozitivele EZVIZ.
- 7. Reveniţi la meniul aplicaţiei Alexa şi selectaţi "Dispozitive", iar sub dispozitive veţi vedea toate dispozitivele EZVIZ.

#### **Comandă vocală**

Descoperiți un nou dispozitiv inteligent prin meniul "Smart Home" din aplicația Alexa sau Funcția de control vocal Alexa. Odată ce dispozitivul este găsit, îl puteţi controla cu vocea. Rostiţi comenzi simple pentru Alexa.

#### **Răspundeţi la panoul interfon EZVIZ cu Alexa**

După ce ati conectat panoul interfon EZVIZ la dispozitivul pe care ați activat Alexa, puteți vorbi cu vizitatorii prin intermediul dispozitivului dvs. Echo sau Fire TV.

Pentru a vorbi cu vizitatori, puteți spune:

- Alexa, răspunde [Nume panou interfon EZVIZ].
- Alexa, vorbeşte cu [Nume panou interfon EZVIZ].
- Numele dispozitivului, de exemplu: "arată camera xxxx," poate fi modificat în aplicația EZVIZ. De fiecare dată când schimbați numele dispozitivului, va trebui să descoperiţi din nou dispozitivul pentru a actualiza numele.

#### **Remedierea defecţiunilor**

#### Ce trebuie să fac dacă Alexa nu reuşeşte să descopere dispozitivul meu?

Verificaţi dacă există probleme de conectare la Internet.

Încercați să reporniți dispozitivul inteligent și să redescoperiți dispozitivul pe Alexa.

#### 23

#### <span id="page-23-0"></span>De ce starea dispozitivului este "Offline" pe Alexa?

Este posibil ca dispozitivul să fi fost deconectat de la reţea. Reporniţi dispozitivul inteligent şi redescoperiţi-l pe Alexa. Verificați dacă routerul este conectat la internet și încercați din nou.

**C** Pentru detalii despre țările în care Amazon Alexa este disponibil, consultați site-ul oficial al Amazon Alexa.

#### **2. Utilizarea Google Assistant**

Cu ajutorul Google Assistant, puteți activa dispozitivul EZVIZ și puteți viziona în direct prin intermediul comenzilor vocale Google Assistant.

#### Sunt necesare următoarele dispozitive și aplicații:

- 1. O aplicatie EZVIZ functională.
- 2. În aplicația EZVIZ, dezactivați "Criptare video" și activați "Audio" din pagina Setări dispozitiv.
- 3. Un televizor cu Chromecast functional care se conectează la acesta.
- 4. Aplicaţia Google Assistant de pe telefon.

#### **Pentru a începe, urmaţi paşii de mai jos:**

- 1. Configuraţi dispozitivul EZVIZ şi asiguraţi-vă că acesta funcţionează corect în aplicaţie.
- 2. Descărcați aplicația Google Home din App Store sau Google Play Store ™ și conectați-vă la contul dvs. Google.
- 3. În ecranul MyHome, atingeți "+" din colțul din stânga sus și selectați "Configurare dispozitiv" din lista de meniu pentru a accesa interfața Configurare.
- 4. Apăsați **Functionează cu Google**, și căutați "EZVIZ", unde veți găsi abilități "EZVIZ".
- 5. Introduceţi numele de utilizator şi parola EZVIZ şi apăsaţi **Conectare**.
- 6. Atingeţi butonul **Autorizare** pentru a autoriza Google să vă acceseze contul EZVIZ, astfel încât Google să poată controla dispozitivele EZVIZ.
- 7. Atingeţi **Revenire la aplicaţie**.
- 8. Urmaţi paşii de mai sus pentru a finaliza autorizarea. Când sincronizarea este finalizată, serviciul EZVIZ va fi enumerat în lista dvs. de servicii. Pentru a vedea o listă de dispozitive compatibile în contul dvs. EZVIZ, atingeţi pictograma de serviciu EZVIZ.
- 9. Acum încercaţi câteva comenzi. Utilizaţi numele camerei pe care aţi creat-o atunci când configuraţi sistemul.

Utilizatorii pot gestiona dispozitivele ca o singură entitate sau într-un grup. Adăugarea de dispozitive într-o cameră permite utilizatorilor să controleze simultan un grup de dispozitive utilizând o singură comandă. Consultati linkul pentru mai multe informatii:

https://support.google.com/googlehome/answer/7029485?co=GENIE.Platform%3DAndroid&hl=en

Pentru informații suplimentare despre dispozitiv, vă rugăm să consultați www.ezviz.com/eu.

# <span id="page-24-0"></span>**MĂSURI DE SIGURANţĂ**

Daunele cauzate de nerespectarea manualului vor duce la anularea garanției. Nu ne asumăm nicio răspundere pentru daunele rezultate din aceasta!

Nu putem fi traşi la răspundere pentru daunele materiale sau vătămările personale produse ca urmare a utilizării incorecte sau a nerespectării instrucțiunilor de siguranță.

Acest produs a fost fabricat în deplină conformitate cu instrucțiunile de siguranță. Pentru a menține această stare și pentru a beneficia la maximum de produs, utilizatorii trebuie să respecte instrucțiunile de siguranță și avertismentele conținute în acest manual.

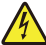

: Acest simbol indică faptul că există un risc de electrocutare sau scurtcircuit.

- Trebuie să utilizaţi acest produs numai cu o tensiune cuprinsă între: 100-240 volţi şi 50-60 hertzi.
- Nu utilizati niciodată acest dispozitiv cu o tensiune diferită.
- Asiguraţi-vă că toate conexiunile electrice ale sistemului sunt conforme cu instrucţiunile de utilizare.
- În unităţile comerciale, asiguraţi-vă că respectaţi reglementările cu privire la prevenirea accidentelor la instalaţii electrice.
- În scoli, unități de formare, ateliere etc. trebuie să existe personal calificat pentru a monitoriza funcționarea echipamentelor.
- Trebuie să urmați instrucțiunile de utilizare a oricăror alte dispozitive conectate la sistem.
- Dacă aveţi îndoieli cu privire la funcţionarea sau siguranţa echipamentului, contactaţi o persoană cu experienţă.
- Nu conectaţi şi nu deconectaţi niciodată echipamentele electrice cu mâinile ude.
- Când instalaţi acest produs, asiguraţi-vă că nu există riscul de avariere a cablurilor electrice de alimentare.
- Nu înlocuiţi niciodată singur cablurile electrice deteriorate! În acest caz, îndepărtaţi-le şi apelaţi la un expert.
- Reţeaua de alimentare trebuie să fie amplasată în apropierea dispozitivului şi trebuie să fie uşor accesibilă.
- Un dispozitiv de comutare (un separator de înaltă tensiune, un disjunctor sau un dispozitiv echivalent) trebuie să poată fi accesat cu usurință și integrat în instalația de cablaj a clădirii pentru echipamentele care sunt conectate permanent la rețea.
- Pentru a vă asigura că dispozitivul are o ventilaţie suficientă, menţineţi zona din jurul dispozitivului neobstrucţionată.
- Ventilaţia nu trebuie blocată prin acoperirea fantelor pentru ventilaţie cu obiecte precum ziare, feţe de masă, perdele etc.).
- Pe dispozitiv nu trebuie amplasate surse de flacără deschisă, cum ar fi lumânări aprinse.
- Respectaţi temperatura de funcţionare a produsului.
- Dispozitivul nu trebuie să fie expus la jet sau stropi de lichid, şi pe dispozitiv nu ar trebui amplasat niciun obiect umplut cu lichid.

## <span id="page-25-0"></span>**Iniţiative privind utilizarea produselor video**

Dragi utilizatori valoroși EZVIZ,

Tehnologia afectează fiecare aspect al vieții noastre. Ca o companie tehnologică orientată spre viitor, suntem din ce în ce mai constienți de rolul pe care tehnologia îl joacă în îmbunătățirea eficienței și calității vieții noastre. În același timp, suntem conștienți și de potențialul rău pe care îl poate aduce utilizarea inadecvată a acesteia. De exemplu, produsele video pot înregistra imagini reale, complete și clare, motiv pentru care au o valoare mare în reprezentarea faptelor. Cu toate acestea, distribuirea, utilizarea și/sau procesarea inadecvată a înregistrărilor video poate încălca intimitatea, drepturile și interesele legitime ale altora.

Angajati sa inovarea tehnologiei pentru binele tuturor, noi, la EZVIZ, pledam cu seriozitate ca fiecare utilizator sa foloseasca produsele video in mod corespunzator si responsabil, astfel incat sa cream impreuna un mediu pozitiv in care toate practicile si utilizarea aferenta sa respecte legile si reglementarile aplicabile, sa respecte interesele si drepturile individuale si sa promoveze moralitatea sociala.

Iată inițiativele EZVIZ la care am dori să acordați atenție:

1. Fiecare individ posedă o așteptare rezonabilă de intimitate, iar utilizarea produselor video nu ar trebui să fie în conflict cu această așteptare rezonabilă. Prin urmare, o notificare de avertizare care clarifică gama de monitorizare ar trebui afișată într-un mod rezonabil și eficient, atunci când se instalează produse video în zone publice. Pentru zonele non-publice, drepturile și interesele persoanelor implicate trebuie evaluate cu grijă, inclusiv, dar fără a se limita la, instalarea produselor video numai după obținerea consimțământului părților interesate și nu instalarea de produse video foarte invizibile fără cunoștința altora.

2. Produsele video înregistrează obiectiv imagini ale activităților reale într-un anumit timp și spațiu. Utilizatorii trebuie să identifice în mod rezonabil persoanele și drepturile implicate în acest domeniu în avans, pentru a evita orice încălcare a drepturilor de portret, de confidențialitate sau alte drepturi legale ale altora, protejându-se în același timp prin intermediul produselor video. În special, dacă alegeți să activați funcția de înregistrare audio pe camera dvs., aceasta va captura sunete, inclusiv conversații, în raza de monitorizare. Recomandăm în mod deosebit o evaluare cuprinzătoare a surselor potențiale de sunet în raza de monitorizare, astfel încât să înțelegeți pe deplin necesitatea și raționalitatea înainte de a activa funcția de înregistrare audio.

3. Produsele video utilizate vor genera în mod constant date audio sau vizuale din scene reale - posibil inclusiv informații biometrice, cum ar fi imagini faciale - în funcție de selecția utilizatorului a caracteristicilor produsului. Astfel de date pot fi utilizate sau procesate pentru utilizare. Produsele video sunt doar instrumente tehnologice care nu pot practica uman standarde legale și morale pentru a ghida utilizarea legală și corectă a datelor. Sunt metodele și scopurile oamenilor care controlează și utilizează datele generate care fac diferența. Prin urmare, controlorii de date nu numai că trebuie să respecte cu strictete legile și reglementările aplicabile, ci și să respecte pe deplin regulile neobligatorii, inclusiv convențiile internaționale, standardele morale, normele culturale, ordinea publică și obiceiurile locale. În plus, ar trebui să prioritizăm întotdeauna protecția vieții private și a drepturilor de portret și alte interese rezonabile.

4. Datele video generate continuu de produsele video poartă drepturile, valorile și alte cerințe ale diferiților stakeholderi. Prin urmare, este extrem de important să se asigure securitatea datelor și să se protejeze produsele de intruziuni malitioase. Fiecare utilizator și controlor de date trebuie să ia toate măsurile rezonabile și necesare pentru a maximiza securitatea produsului și a datelor, evitând scurgerile de date, divulgarea incorectă sau utilizarea impropriu, inclusiv, dar fără a se limita la, stabilirea controlului de acces, selectarea unui mediu de rețea adecvat pentru produsele video, crearea și optimizarea constantă a securității rețelei.

5. Produsele video au adus o contribuție importantă la îmbunătățirea siguranței societății noastre, iar noi credem că vor continua să joace un rol pozitiv în diferite aspecte ale vieții noastre de zi cu zi. Orice încercare de a abuza de aceste produse pentru a încălca drepturile omului sau pentru a se angaja în activități ilegale contravine esenței valorii inovației tehnologice și dezvoltării de produse. Încurajăm fiecare utilizator să își stabilească propriile metode și reguli pentru a evalua și monitoriza utilizarea produselor video, astfel încât aceste produse să fie întotdeauna utilizate în mod corespunzător, cu gândire și bunăvoință.